#### Hauptseite > Kanzlei > Einstellungen Allgemein

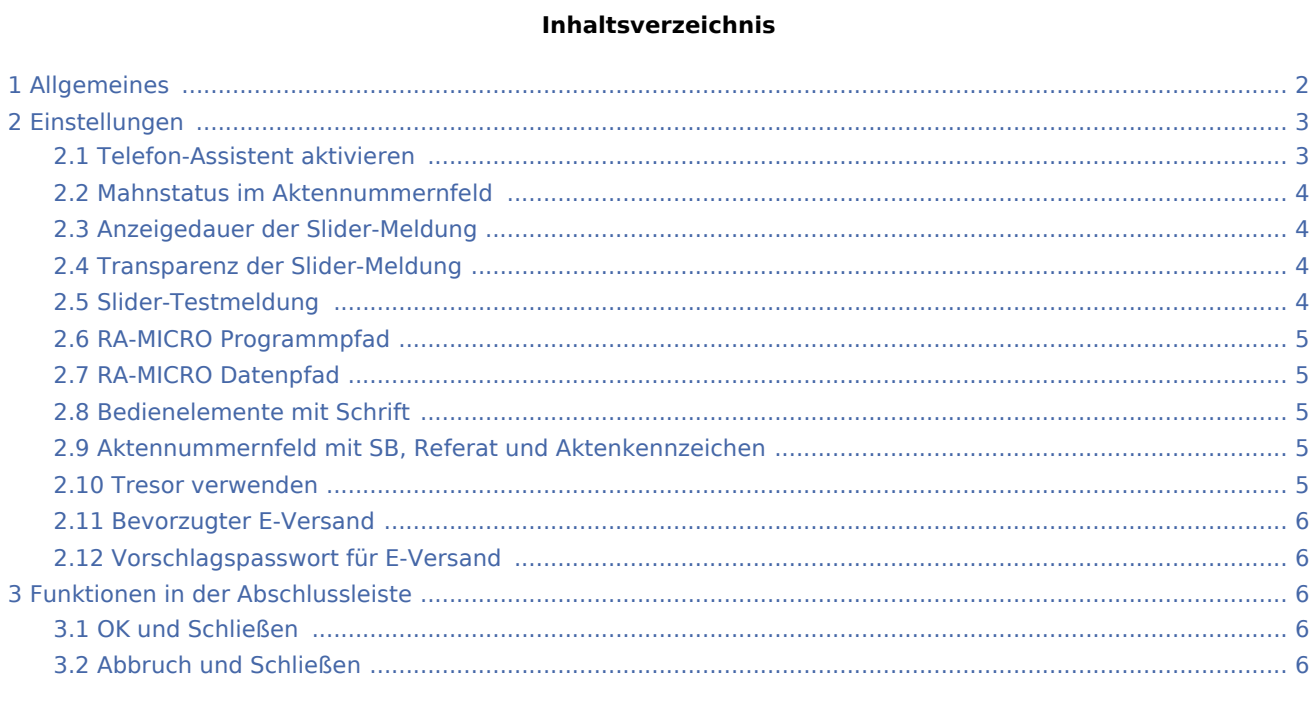

# <span id="page-1-0"></span>Allgemeines

<span id="page-2-1"></span><span id="page-2-0"></span>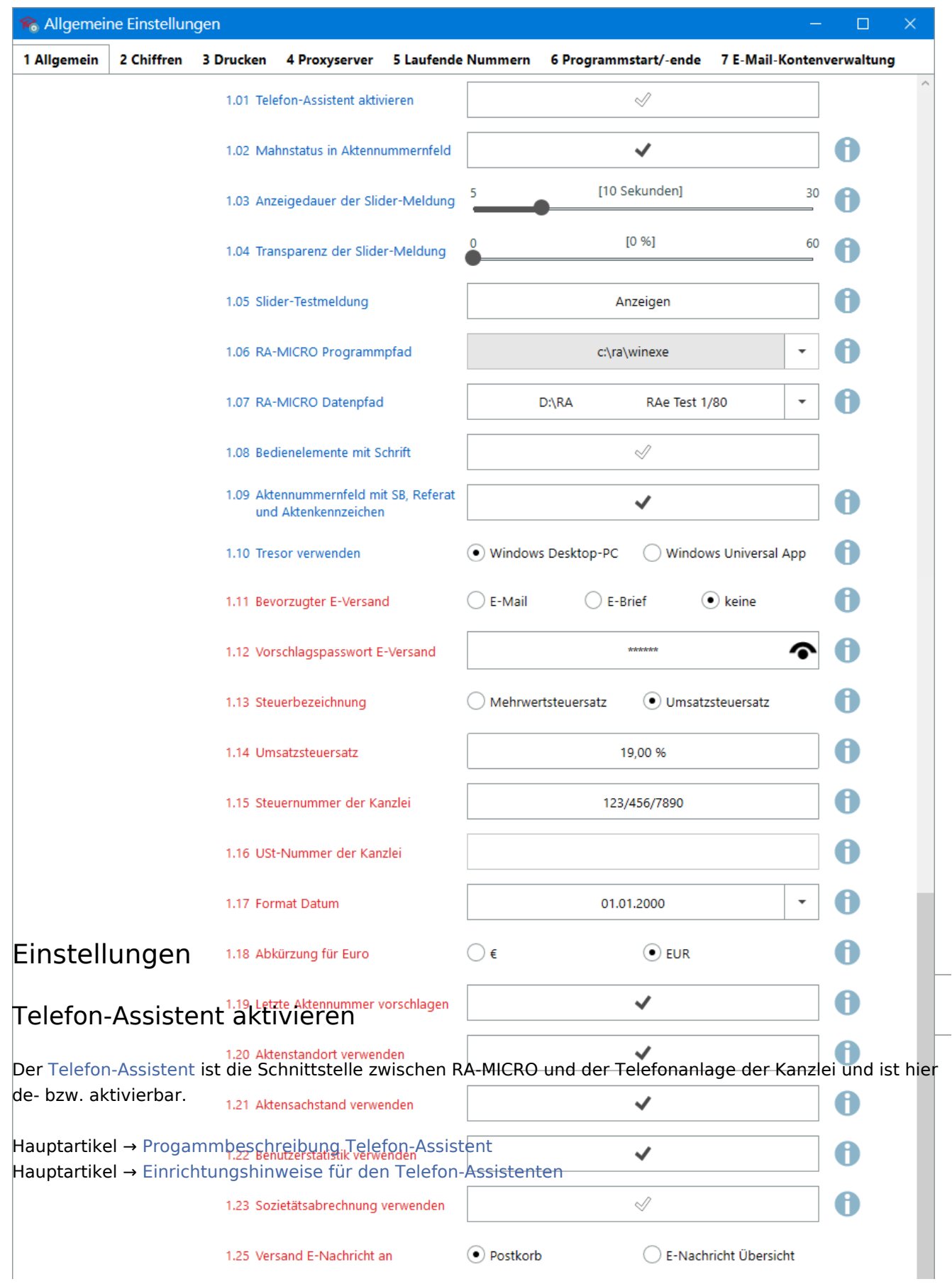

<span id="page-3-0"></span>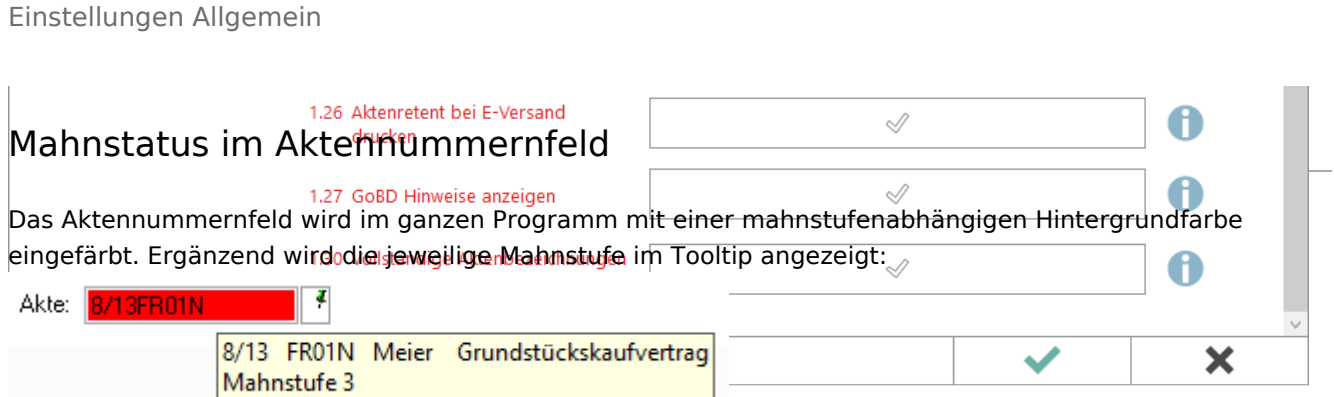

Sind zur Akte mehrere Rechnungen mit unterschiedlichen Mahnstufen vorhanden, richtet sich die Einfärbung nach der höchsten Mahnstufe.

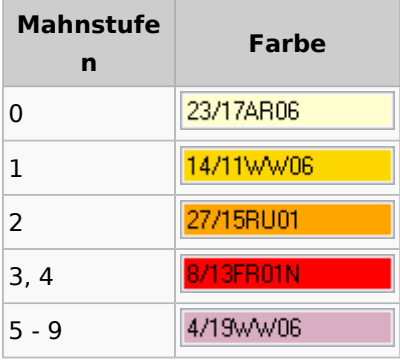

Mit dieser Funktion ist der Mahnstatus der Sache an jeder Stelle im Programm somit auf den ersten Blick ersichtlich und dient als Erinnerung für die Bearbeitung der noch offenen Forderungen gegenüber dem jeweiligen Kostenschuldner.

## <span id="page-3-1"></span>Anzeigedauer der Slider-Meldung

Programmhinweise in Form von Slider-Meldungen werden am unteren rechten Bildschirmrand eingeblendet und nach der hier festlegbaren Anzeigedauer automatisch ausgeblendet.

Unabhängig davon können Slider-Meldungen mit einem einfachem Mausklick ausgeblendet werden.

## <span id="page-3-2"></span>Transparenz der Slider-Meldung

Die Transparenz der Slider-Meldung ist hier prozentual einstellbar.

Je höher der Prozentwert Transparenz ausgewählt wird, desto deutlicher ist der Bildschirmhintergrund erkennbar. Jedoch wird hierdurch die Lesbarkeit der Meldung beeinträchtigt.

#### <span id="page-3-3"></span>Slider-Testmeldung

Die Schaltfläche *Anzeigen* ermöglicht den Aufruf einer Beispiel Slider-Meldung, um die Lesbarkeit mit der festgelegten Anzeigedauer und Transparenz vor dem Speichern der Einstellung zu überprüfen.

## <span id="page-4-0"></span>RA-MICRO Programmpfad

Der bei Installation festgelegte RA-MICRO Programmpfad (in der Regel c:\ra\winexe) wird zu Informationszwecken angezeigt. Hier werden alle Programmdateien von RA-MICRO ausgeführt. Je nach Installation und Systemumgebung kann der Programmpfad mit dem Datenpfad identisch sein oder vom Programmpfad des Betriebssystems abweichen (z. B. bei RA-MICRO Installation auf einem Terminalserver und lokaler Installation des Betriebssystems).

## <span id="page-4-1"></span>RA-MICRO Datenpfad

Wird in einem Netzwerk mit mehreren Arbeitsplätzen gearbeitet, greifen alle Arbeitsplätze auf diesen Datenpfad und damit auf die dort gespeicherten gemeinsamen RA-MICRO Daten zu (z. B. Akten, Adressen usw.).

Das hier ausgewählte Datenlaufwerk wird auch im Login-Fenster vorgeschlagen und kann aus der Auswahlliste nicht entfernt werden.

Das Ändern des Datenpfades und damit der Wechsel in einen anderen RA-MICRO Datenbestand kann erforderlich werden, wenn in der Kanzlei bspw. mit unterschiedlichen Lizenzen gearbeitet wird. In diesen Fällen hat der Vor-Ort-Partner mehrere Datenbestände auf unterschiedlichen Laufwerken eingerichtet.

### <span id="page-4-2"></span>Bedienelemente mit Schrift

Die Bedienschaltflächen im Programm (z. B. Speichern, OK, Abbruch usw.) werden durch Aktivierung der Einstellung mit Text betitelt anstelle eines grafischen Symbols (Icon). Damit ist die barrierefreie Nutzung des Programms auch sehbehinderten Anwendern, die Zusatzsoftware einsetzen, möglich, um sich grafische Programmoberflächen vorlesen zu lassen.

### <span id="page-4-3"></span>Aktennummernfeld mit SB, Referat und Aktenkennzeichen

Im Aktennummernfeld werden hinter der eingegebenen Aktennummer programmweit das Sachbearbeiter-Kürzel, die Referatsnummer und das Aktenkennzeichen angezeigt (z. B. 151/16AB06H), was die schnellere Zuordnung der Sache zum kanzleiinternen Aufgabenbereich zulässt.

Ist die Einstellung nicht aktiv, wird das Aktenzeichen im Aktennummernfeld ohne weitere Angaben angezeigt (z. B. 151/16).

#### <span id="page-4-4"></span>Tresor verwenden

Mit dieser Einstellung kann festgelegt werden, ob im RA-MCRO der [RA-MICRO Desktop Tresor](https://onlinehilfen.ra-micro.de/index.php/Tresor) verwendet werden soll oder die *Windows Universal App* aus dem Microsoft Store ([externer Link zum Microsoft Store\)](https://www.microsoft.com/de-de/p/ra-micro-tresor/9mwcfxxm13qg?rtc=1&activetab=pivot:overviewtab). Letztere bietet u. a. die Möglichkeit, Daten nur an einer bestimmten GPS-Position anzeigen zu lassen (z. B. vor einem Safe oder einem Bankautomaten].

Bereits vorhandene *RA-MICRO Tresore* können von der *Windows Universal App* nicht weiterverwendet werden.

### <span id="page-5-0"></span>Bevorzugter E-Versand

Die ausgewählte Versandart für den elektronischen Versand aus RA-MICRO heraus wird für neu angelegte Adressen als Vorschlag in das [Adressfenster](https://onlinehilfen.ra-micro.de/index.php/Adressfenster) übernommen, sobald hier eine E-Mailadresse im gültigen Format eingetragen wird.

Hauptartikel → [E-Versand allgemein](https://onlinehilfen.ra-micro.de/index.php/E-Versand) Hauptartikel → [E-Versand in der RA-MICRO Word-Schnittstelle](https://onlinehilfen.ra-micro.de/index.php/E-Versand_(Word))

### <span id="page-5-1"></span>Vorschlagspasswort für E-Versand

Wird der elektronische Versand z. B. mittels E-Brief genutzt, wird ein in der jeweiligen [Empfängeradresse](https://onlinehilfen.ra-micro.de/index.php/Adressfenster) gespeichertes Passwort für die Verschlüsselung von Anhängen verwendet. An dieser Stelle kann ein Passwort eingetragen werden, das als Vorschlag bei Auswahl einer verschlüsselten Versandart in die Adresse übernommen wird. Das Passwort soll mindestens aus 6 Zeichen bestehen.

Hauptartikel → [Verschlüsselung mit RA-MICRO Krypt](https://onlinehilfen.ra-micro.de/index.php/RA-MICRO_Krypt) Hauptartikel → [E-Versand allgemein](https://onlinehilfen.ra-micro.de/index.php/E-Versand) Hauptartikel → [E-Versand in der RA-MICRO Word-Schnittstelle](https://onlinehilfen.ra-micro.de/index.php/E-Versand_(Word))

## <span id="page-5-2"></span>Funktionen in der Abschlussleiste

#### <span id="page-5-3"></span>OK und Schließen

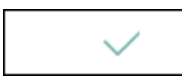

Die geänderten Einstellungen werden gespeichert und das Fenster wird geschlossen.

#### <span id="page-5-4"></span>Abbruch und Schließen

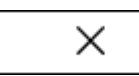

Die Einstellungen werden ohne Speicherung der Änderungen geschlossen.